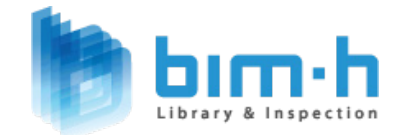

## SpeedBIM TM **For Revit 2015** 표준템플릿 가이드

### **CONTENTS**

1. 적용대상

2. 적용방법

3. 표준 템플릿 정보

# 01.적용대상

#### | 적용대상

대한민국의 모든 BIM업무를 하는 사람이 본 단축키 파일을 적용하여, 현재 가장 많이 사용하고 있는 BIM Tool인 Revit 사용에 있어 통일 되고 일관된 작업 환경을 만들고자 한다.

- · 본 템플릿 파일은 Revit 2015 버젼용이며, 도면화 및 건축/구조에 초점이 맞춰져 있다.
- · 본 템플릿 파일은 BIM 모델 라이프사이클에 맞춰 작성부터 승인까지의 분야별 과정을 세분화 하여 담고자 하였다.
- · 본 템플릿에 포함된 패밀리와 관리를 위한 여러 요소들은 설계 자동화를 위하여 기존 도면 정보를 최대한 반영하였다.

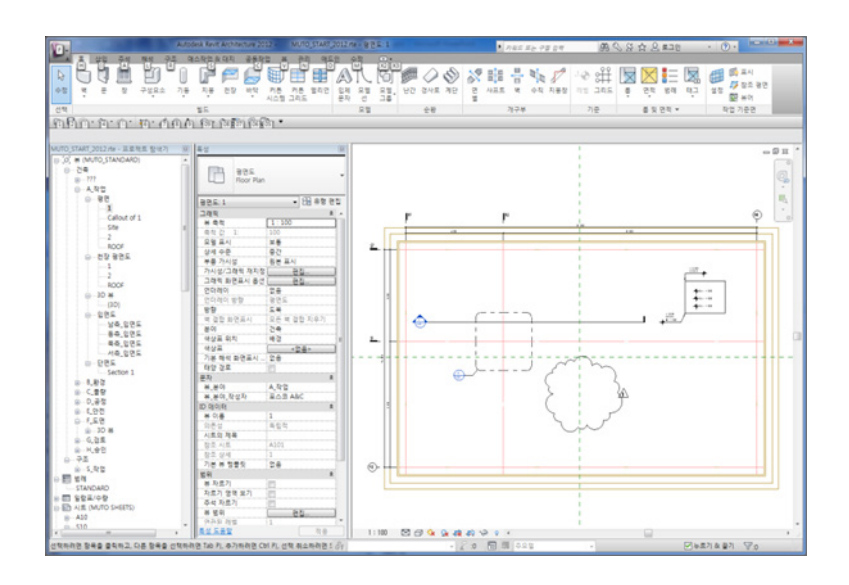

※ 주의사항

본 템플릿 파일의 이름 변경, 무단 내용 변경은 허락하지 않습니다.

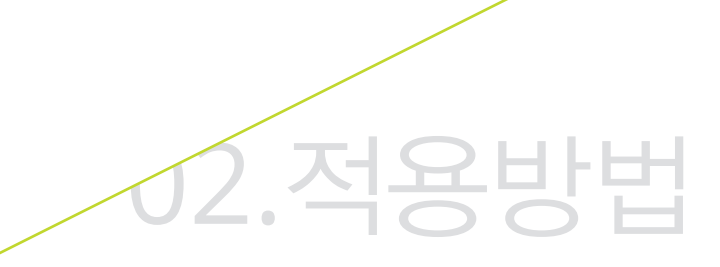

#### | 적용방법

레빗 2015을 기준으로 시작한다.

① 시작화면에서 좌측상단 레빗 시작버튼 [R] 을 눌러 옵션을 선택한다.

- ② 옵션창 옵션 항목에서 파일위치에 "[+]" 항목 값추가를 선택한다.
- ③ 템플릿 파일 가져오기 대화상자에서 "SpeedBIM\_START2015.rte" 선택, 열기를 한다.
- ④ 파일위치 옵션 대화상자에서 "SpeedBIM\_START2015" 항목을 위로 이동한다.
- ⑤ 시작화면에서 "SpeedBIM\_START2015"를 선택, 새로운 프로젝트를 시작한다.

표준 템플릿이 포함된 라이브러리 파일의 위치는 C:\speedbim 2015 이다.

점 구름에 대한 루트 경로(<u>C</u>):<br>C:\\Users\\Administrator\\Documents\\PointClouds

**HH치(P)...** )

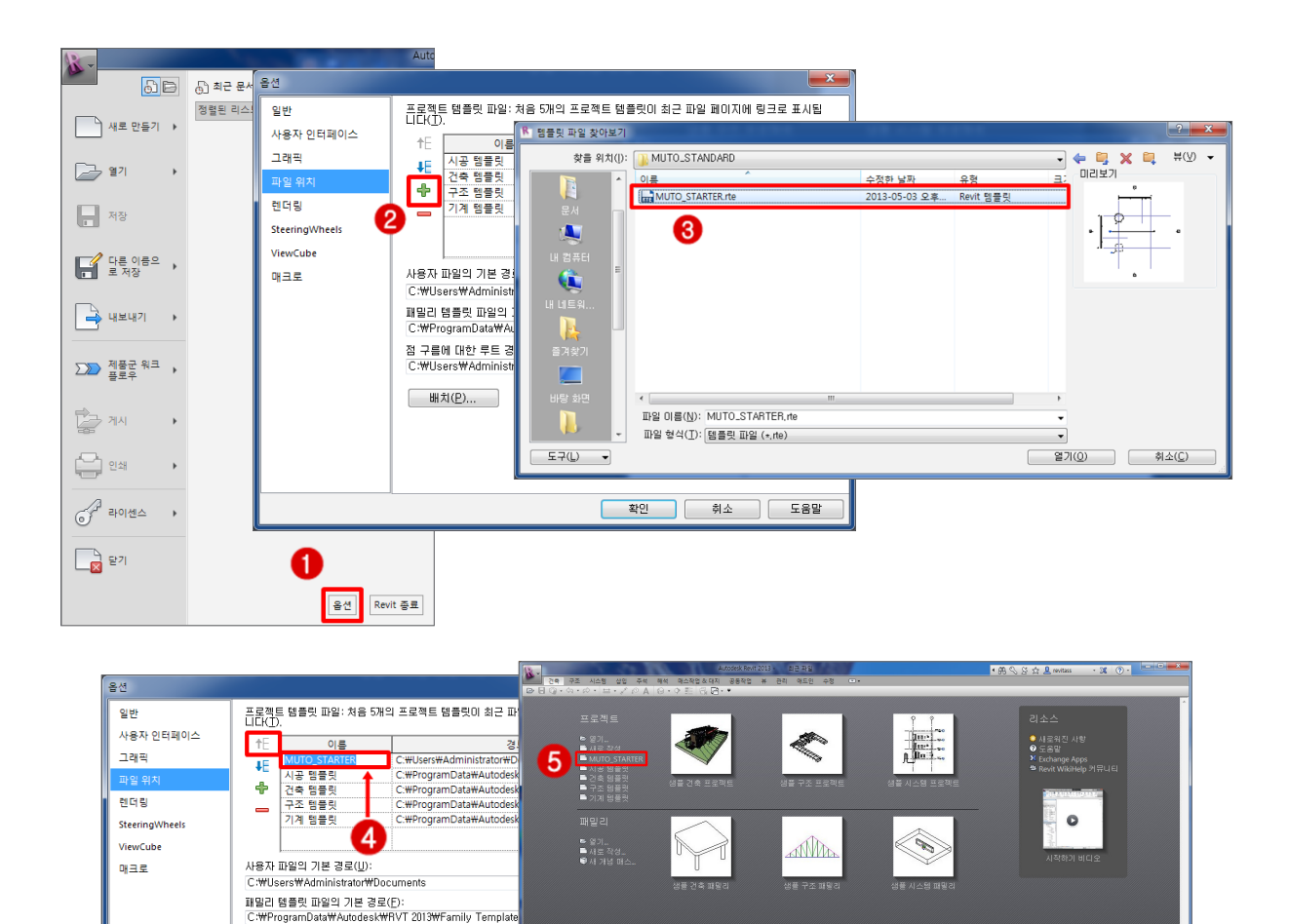

Autodesk<sup>\*</sup> Revit<sup>\*</sup><br>Autodesk\* Building Design Suite

## 03.표준템플릿 정보

#### | 템플릿 정보 – 전체 화면 구성(평면)

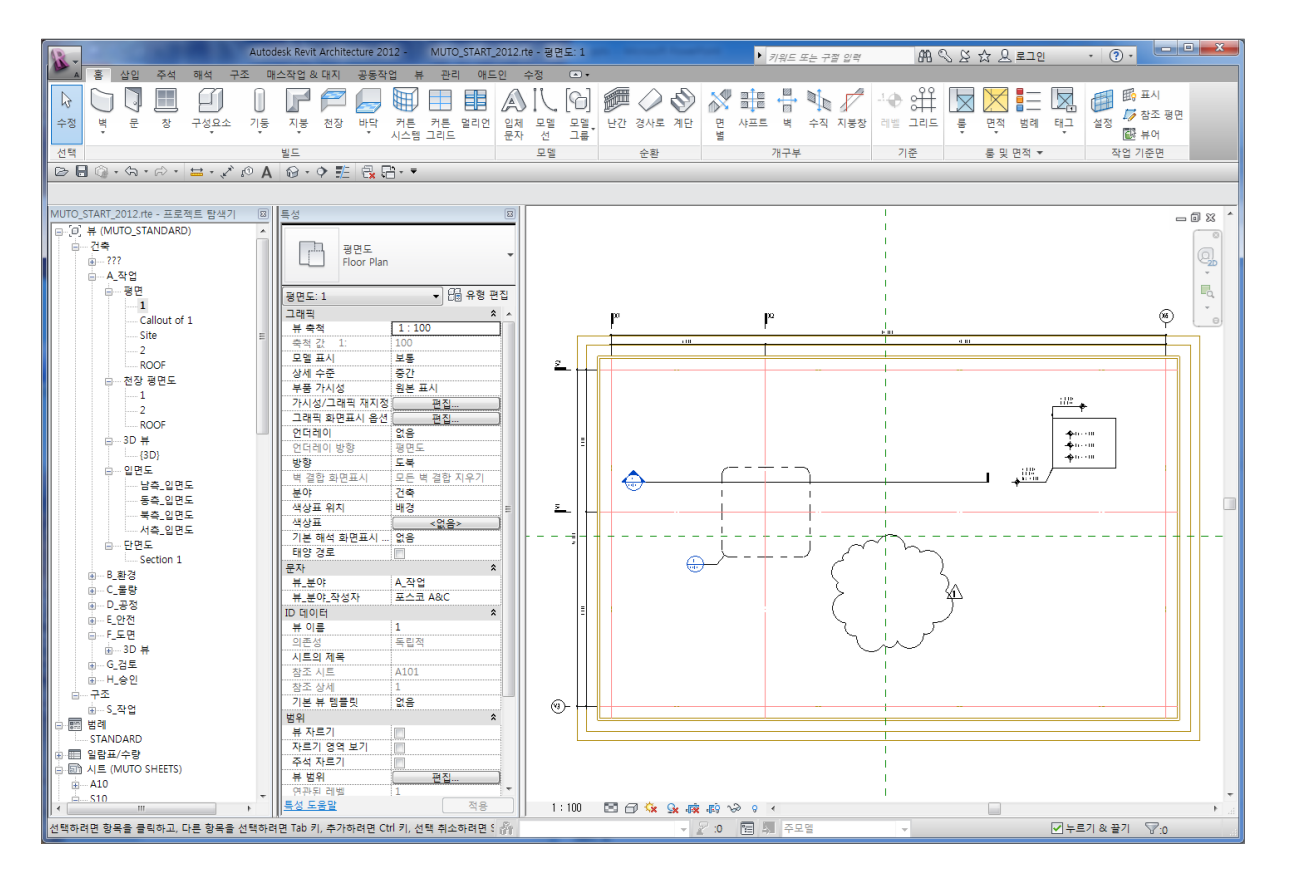

#### | 템플릿 정보 – 전체 화면 구성(입면)

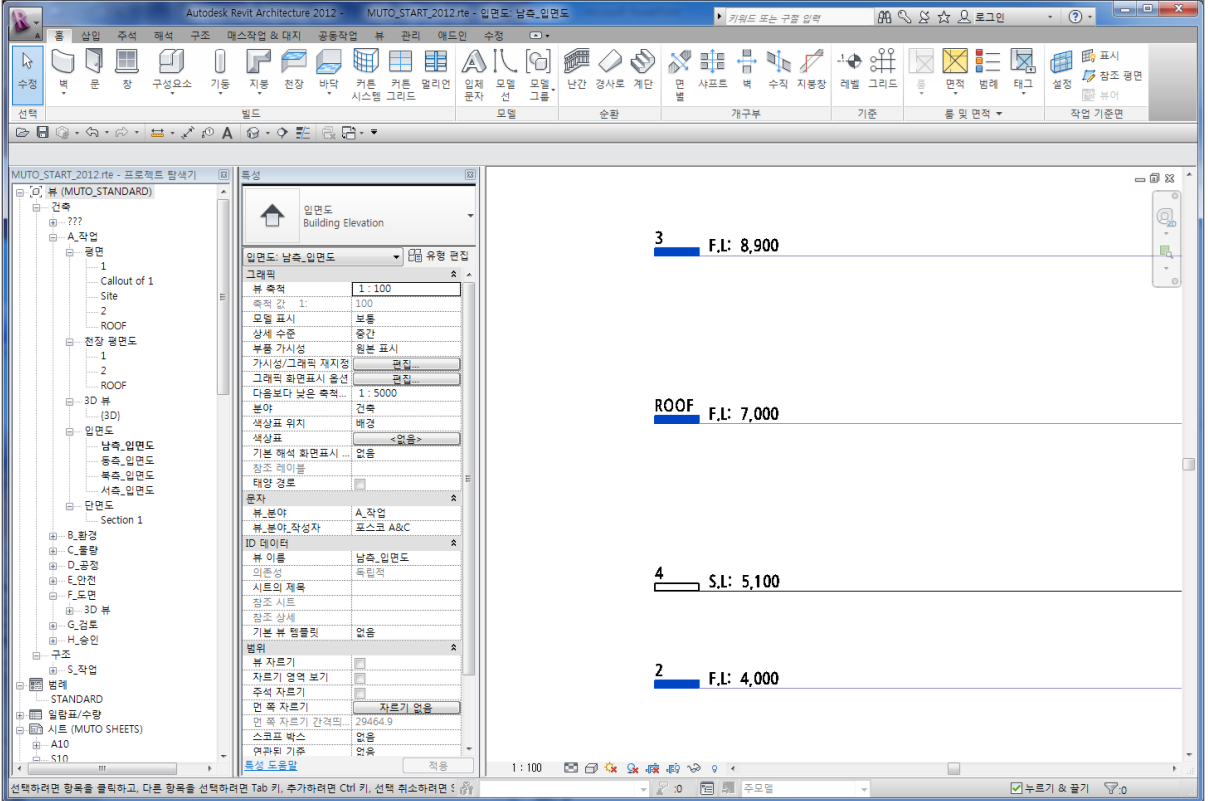

#### | 템플릿 정보 – 프로젝트 탐색기 구성

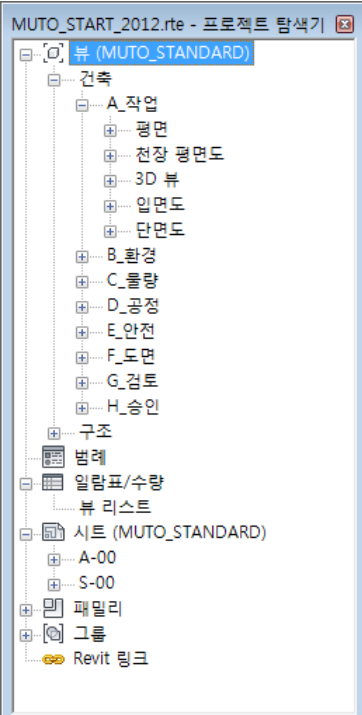

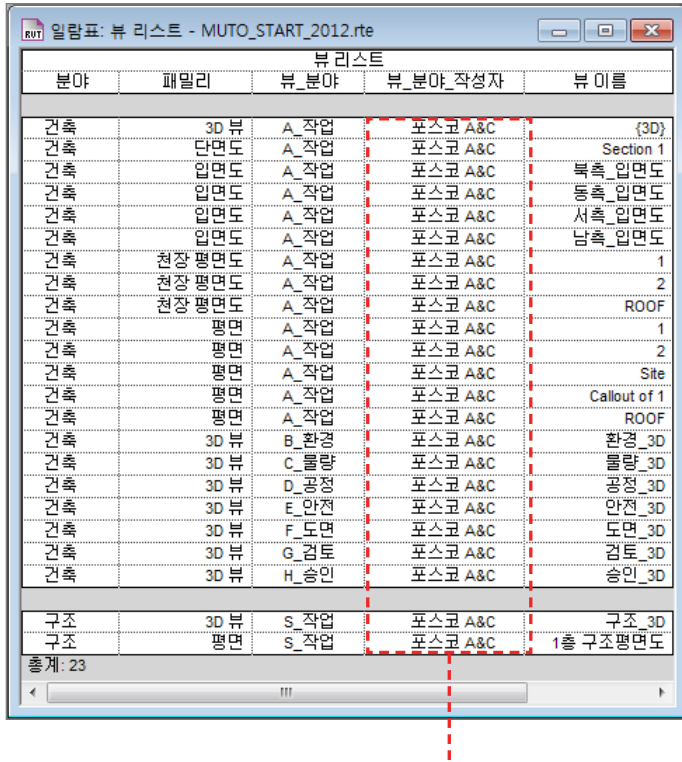

사용자 타입으로 변경 할 것임

#### | 템플릿 정보 – 관리 : 객체스타일

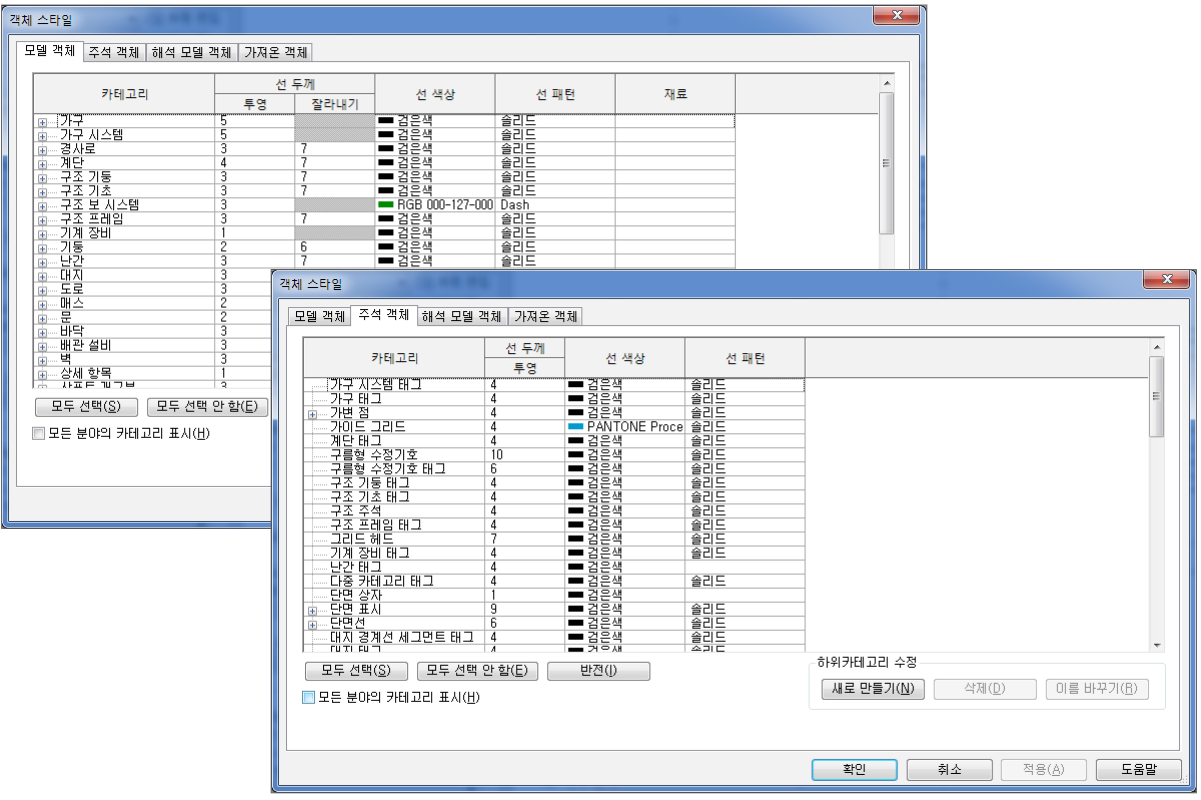

#### 템플릿 정보 - 관리 : 선스타일

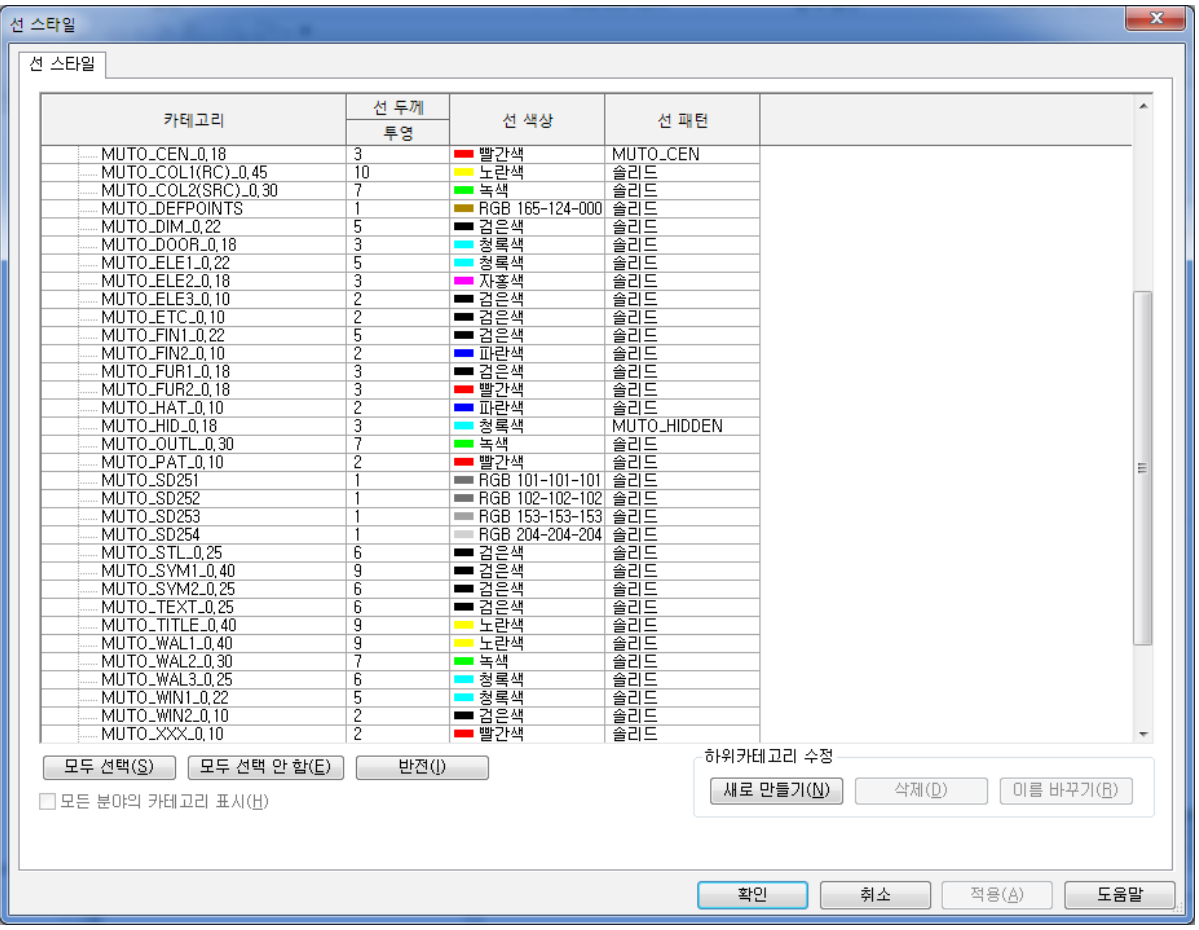

#### 템플릿 정보 – 관리 : 선두께

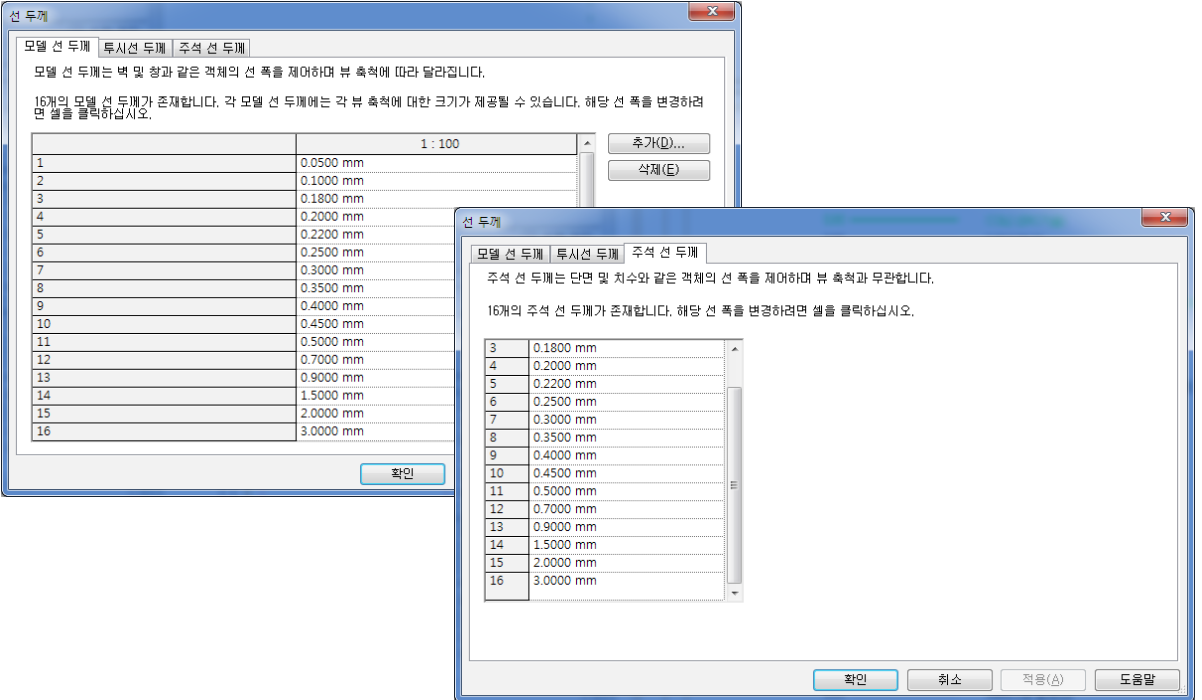

#### 템플릿 정보 – TEXT

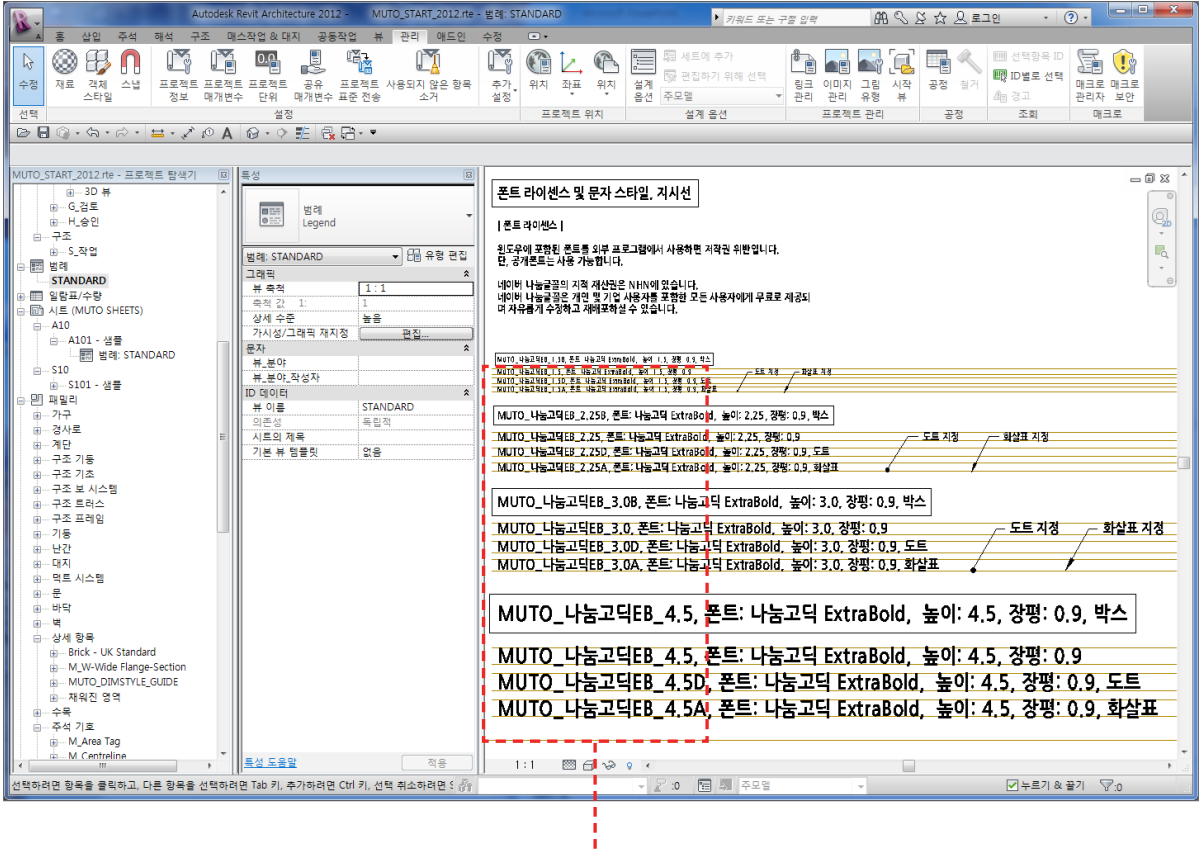

유형명 변경

#### 템플릿 정보 - 시트

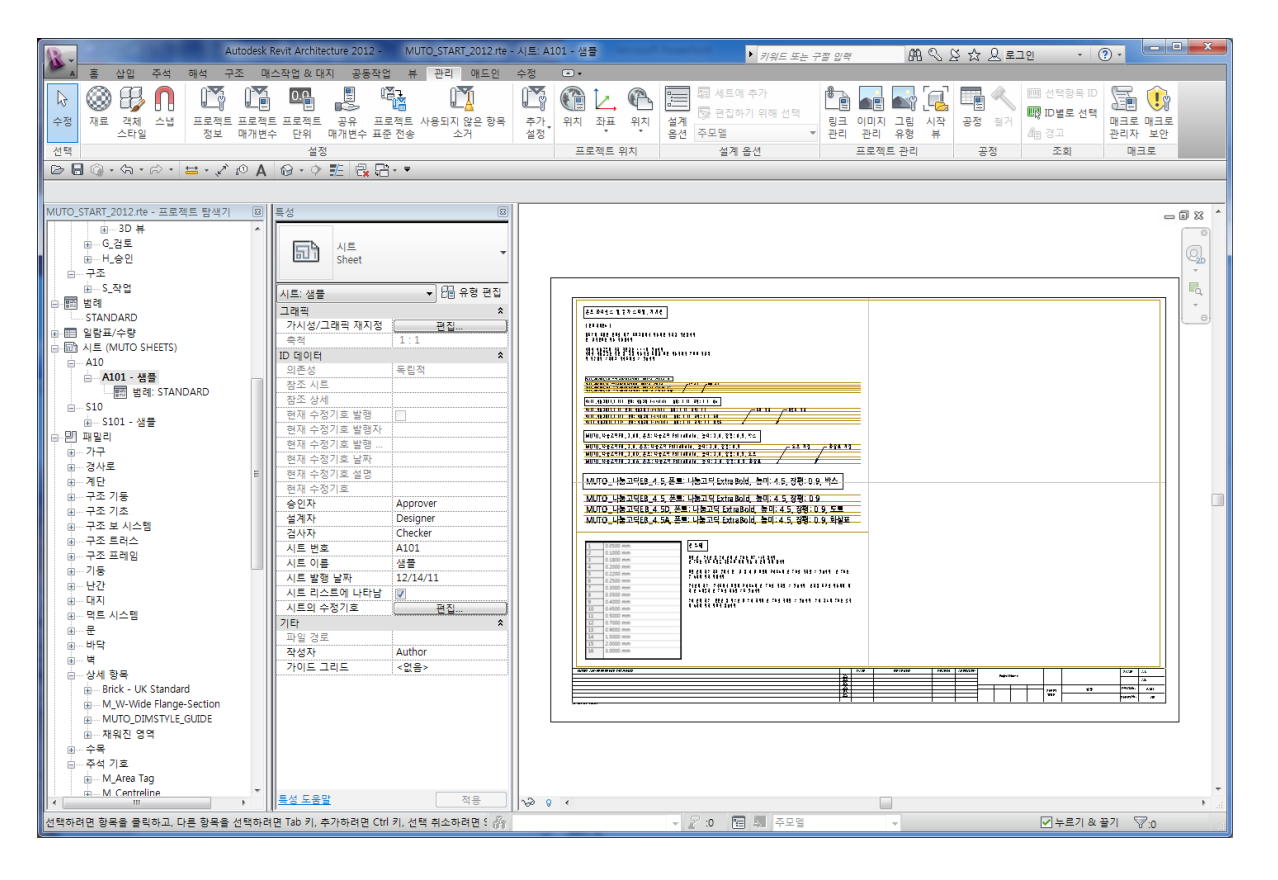

템플릿 정보 – 주석 패밀리 샘플

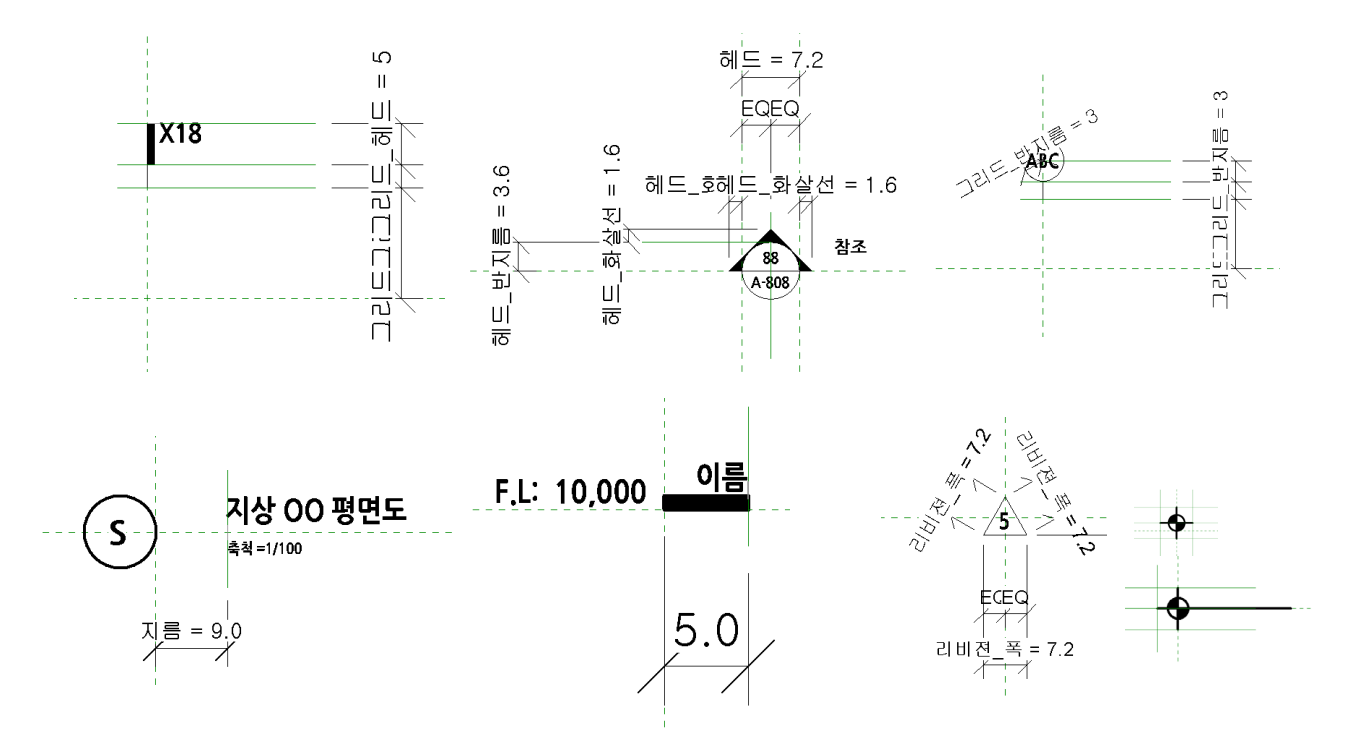